# **Expanded Softsynth Plugin (ESP) for MONTAGE M** マニュアル  $\sqrt{1.0}$

# <span id="page-0-0"></span>Expanded Softsynth Plugin (ESP)とは

Expanded Softsynth Plugin (ESP) for MONTAGE Mは、ハードウェアのMONTAGE Mと同じ音源システムを持つソフトシ ンセサイザーです。

ハードウェアのMONTAGE Mと連携して使えるため、DAWなどの制作環境で作ったMONTAGE Mサウンドをハードウェア のMONTAGE Mを使ってライブ演奏できます。また、逆に、ハードウェアのMONTAGE MサウンドをDAWなどの制作環境 でも使うことができます。同じMONTAGE Mのサウンドをシームレスに、状況に応じた最適な環境でご使用いただけま す。

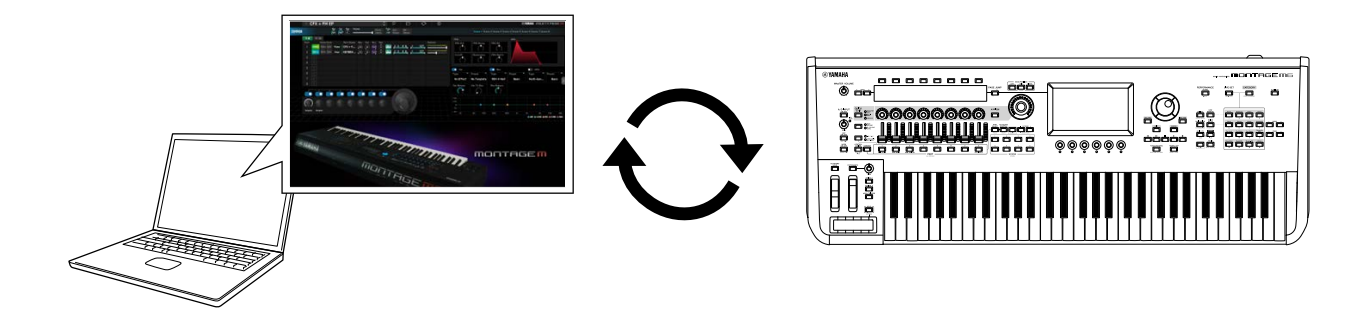

# <span id="page-0-1"></span>目次

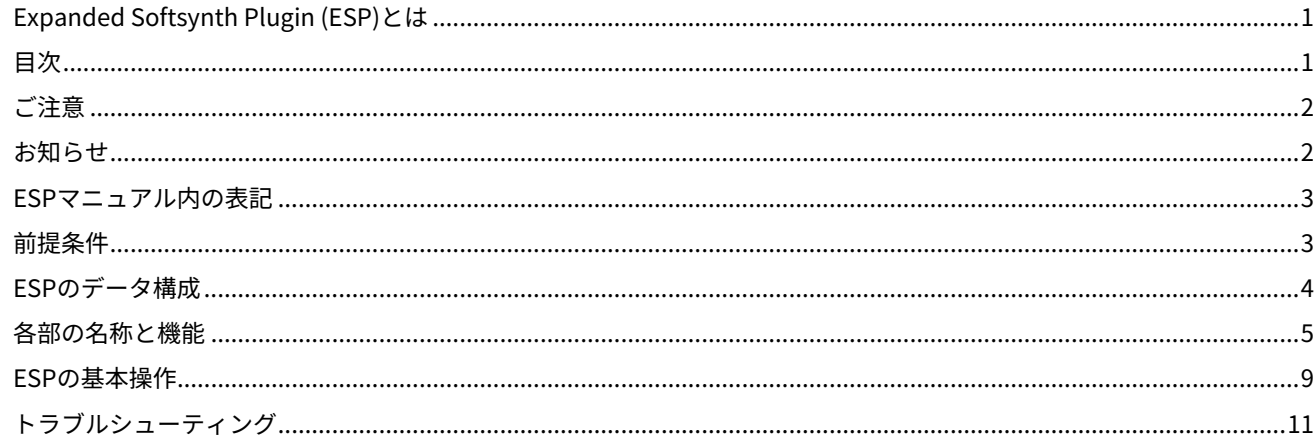

<span id="page-1-0"></span>ご注意

「故障、損傷や誤動作、データの損失の発生が想定される」内容です。以下の内容をよく読んでお使いください。

■データの保存に関する注意

編集したパフォーマンスやその他の設定は、保存前に終了すると消えてしまいます。お使いのDAWのプロジェクトファイ ルに保存するか、設定をハードウェアMONTAGE Mに送信してからストア(保存)してください。不意のデータ消失を防 ぐために、大切なデータはストレージなどにバックアップを保存してください。

# <span id="page-1-1"></span>お知らせ

■データの著作権に関するお知らせ

この製品に搭載されている「コンテンツ」<sup>\*1</sup>の著作権は、ヤマハ(株)もしくはその著作権者に帰属します。私的使用 のための複製など著作権法上認められている場合を除いて、権利者に無断で「複製または転用」\*2 することは禁じら れています。ご使用時には、著作権の専門家にご相談されるなどのご配慮をお願いします。

なお、製品本来の使用を通して、上記コンテンツを使用した音楽制作や演奏を行い、それらを録音して配布する場合、配 布方法が有償、無償を問わずヤマハ(株)の許諾は必要ありません。

\*1:「コンテンツ」には、コンピュータープログラム、サウンドデータ、伴奏スタイルデータ、MIDIデータ、WAVEデー タ、音声記録データ、楽譜や楽譜データなどを含みます。

\*2:「複製または転用」には、この製品に内蔵または同梱されたコンテンツそのものを取り出すこと、もしくは酷似した 形態で記録/録音して配布することを含みます。

• 著作権法などで認められている場合を除いて、市販の音楽/サウンドデータを権利者に無断で複製または転用するこ とは禁止されています。

■著作権法保護について

- 本製品を国や地域の法律が定める著作権をはじめとする第三者の権利を侵害する用途で使用しないでください。
- あなたが本製品を使用して第三者の権利を侵害しても、弊社は一切責任を負いません。

■取扱説明書の記載内容に関するお知らせ

- この取扱説明書に掲載されているイラストや画面は、すべて説明のためのものです。
- この取扱説明書に掲載されているイラストや画面は、特に説明のない限り、MONTAGE M6を使用しています。
- Windowsは、米国Microsoft Corporationの米国およびその他の国における登録商標です。
- macOSは、米国および他の国々で登録されたApple Inc.の商標です。
- MIDIは、社団法人音楽電子事業協会(AMEI)の登録商標です。
- その他、本書に記載されている会社名および商品名等は、各社の登録商標または商標です。
- ソフトウェアは改良のため予告なしにバージョンアップすることがあります。

データが破損したり失われた場合の補償や、不適切な使用や改造により故障した場合の補償はいたしかねますので、ご了 承ください。

# <span id="page-2-0"></span>ESP マニュアル内の表記

# モデル名

・MONTAGE M6、MONTAGE M7、MONTAGE M8xをまとめて「MONTAGE M」と表記します。

## その他表記

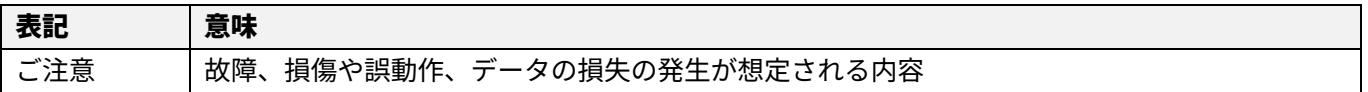

・[ ]で囲まれた用語はハードウェアMONTAGE Mのパネル印字、<>で囲まれた用語はコンピューターのキーの名前 を表します。

# <span id="page-2-1"></span>前提条件

本マニュアルは、お客様がWindowsまたはmacOSの基本的な操作方法について十分おわかりいただいていることを前提 に書かれています。

WindowsやmacOSの操作方法については、WindowsやmacOSに付属のマニュアルをご参照ください。

その他、ESPを扱うための前提条件は以下のとおりです。

 ESPを使用するために必要なコンピューター環境が揃っている 詳細については、付属品のExpanded Softsynth Plugin for MONTAGE M Download InformationチラシからMONTAGE M Welcomeページにアクセスしてご確認ください。 お使いのDAWの操作方法については、DAW付属のマニュアルをご参照ください。

● FSPのインストールとアクティベーションが完了している

詳細については、付属品のExpanded Softsynth Plugin for MONTAGE M Download InformationチラシからMONTAGE M Welcomeページにアクセスしてご確認ください。

 ハードウェアMONTAGE Mのファームウェアがアップデートされている ESPに対応したバージョンが必要です。詳細については、https://jp.yamaha.com/support/index.htmlをご参照くださ い。

● ハードウェアMONTAGE Mとの接続や設定が完了している ハードウェアMONTAGE Mの取扱説明書やオペレーションマニュアルをご参照ください。

# <span id="page-3-0"></span>ESP のデータ構成

ここでは、ハードウェアMONTAGE Mの内部メモリーとESPを含めた外部機器とのデータの流れについて説明します。

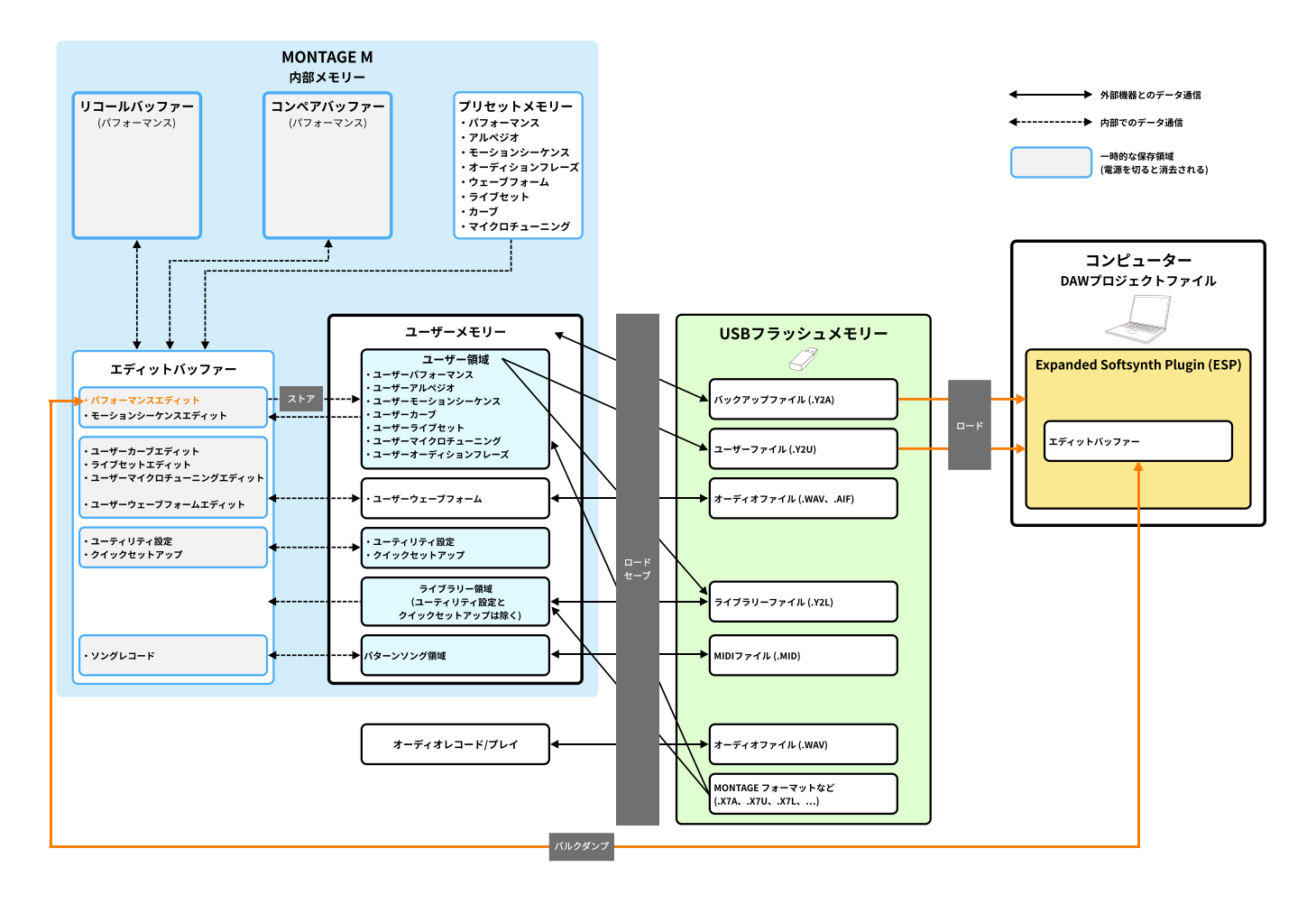

#### ご注意

複数の DAW から同時に ESP にアクセスしようとすると、コンピューターに保存されているユーザーウェーブフォ ームやユーザーパフォーマンスなどが破壊される可能性があります。

# <span id="page-4-0"></span>各部の名称と機能

## 画面構成

ナビゲーションバー(A)とEdit 領域(B)で構成されています。

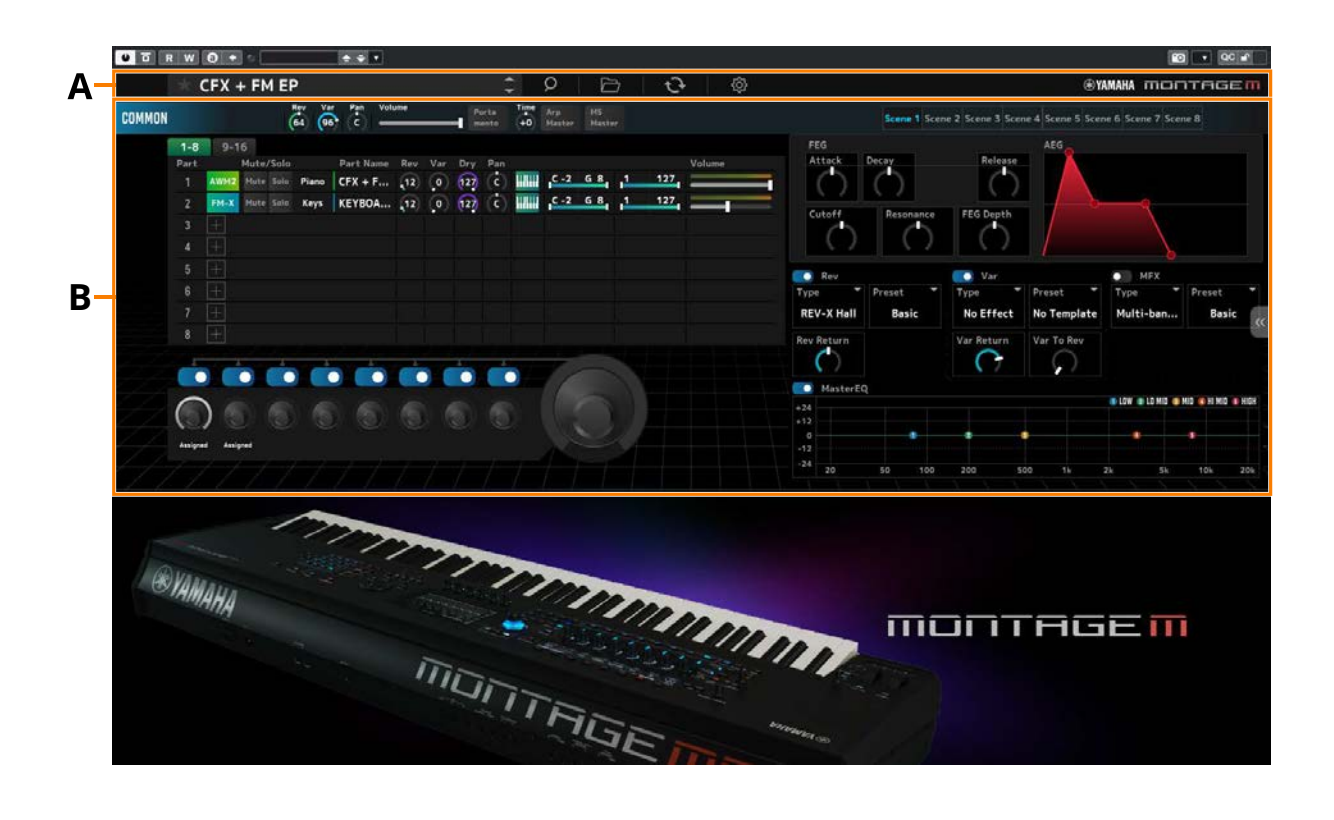

# ナビゲーションバー

## **1 2 3 4 5 6 7**  $\sqrt{CFX + FM EP}$  $\bullet$ YAMAHA MONTAGEM

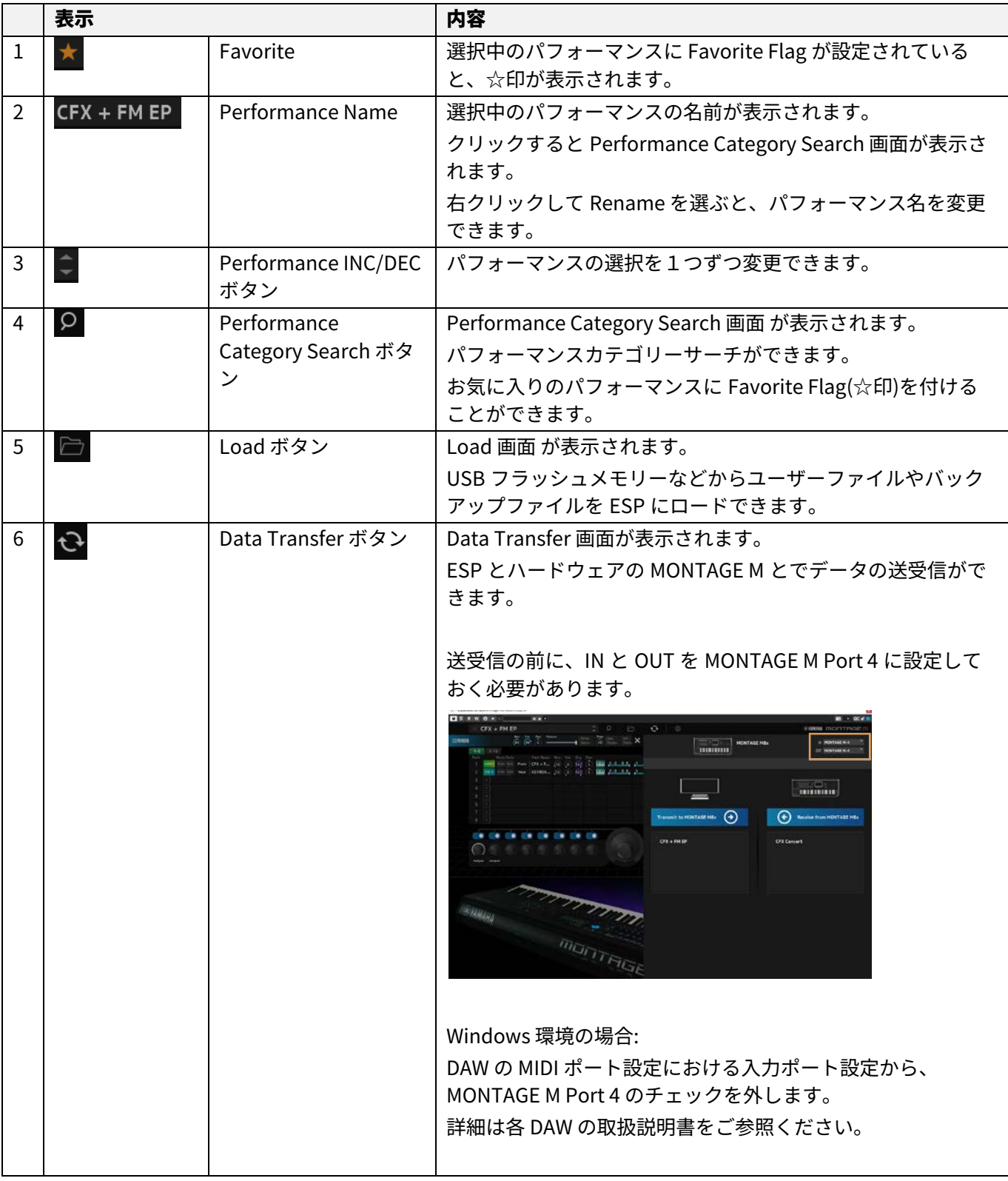

# $CTX + FM EP$

**1 2 3 4 5 6 7**

#### $\bullet$ YAMAHA MONTAGEM

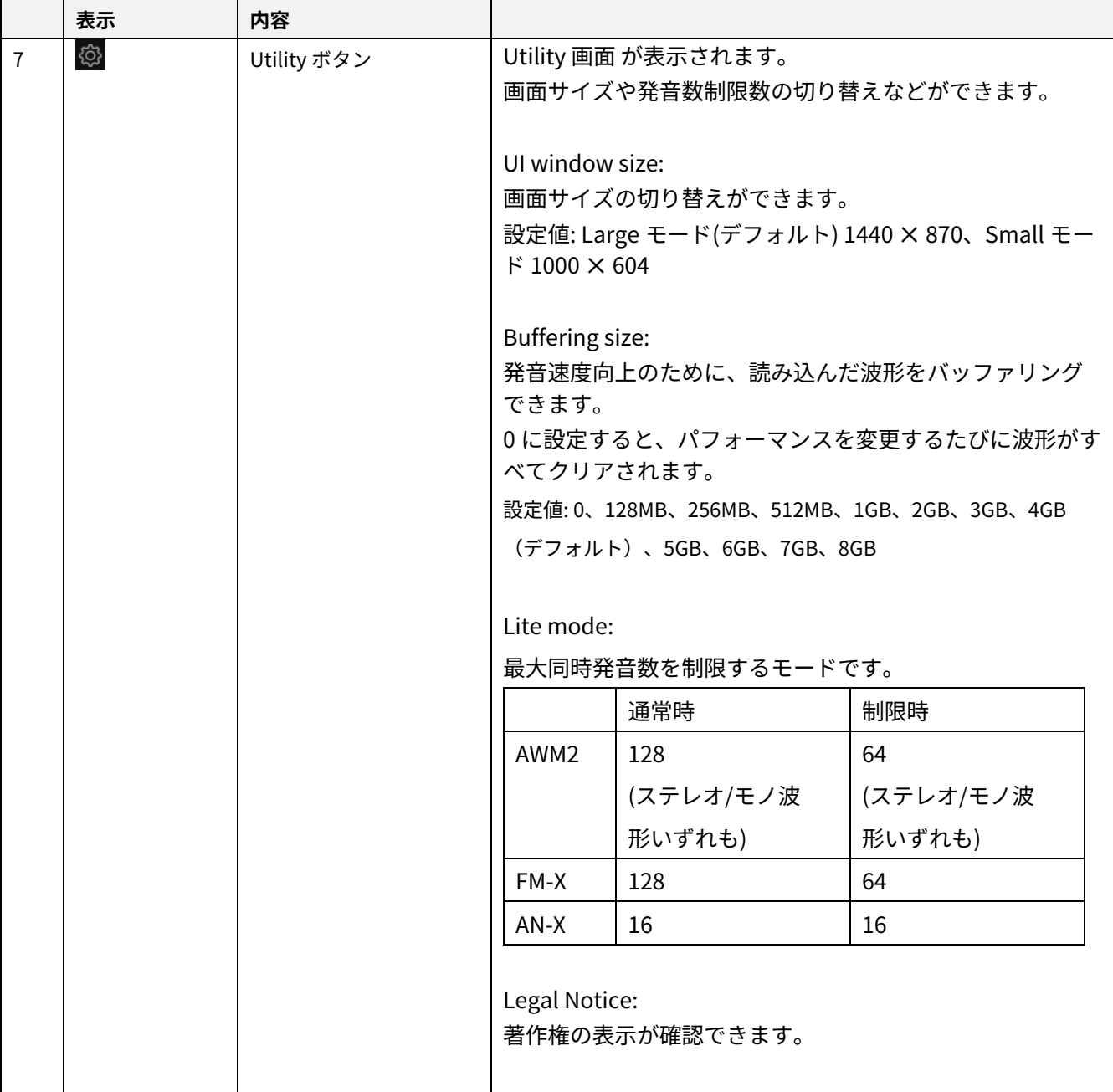

## Edit 領域

Edit領域では、画面左のCOMMONを選ぶとCommon Edit画面、パート番号を選ぶと、選んだパートのPart Edit画面が表 示されます。

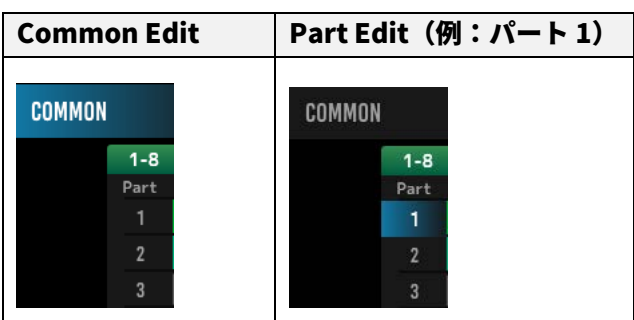

画面右端のメニューから表示を切り替えると、該当するパラメーターが表示されます。

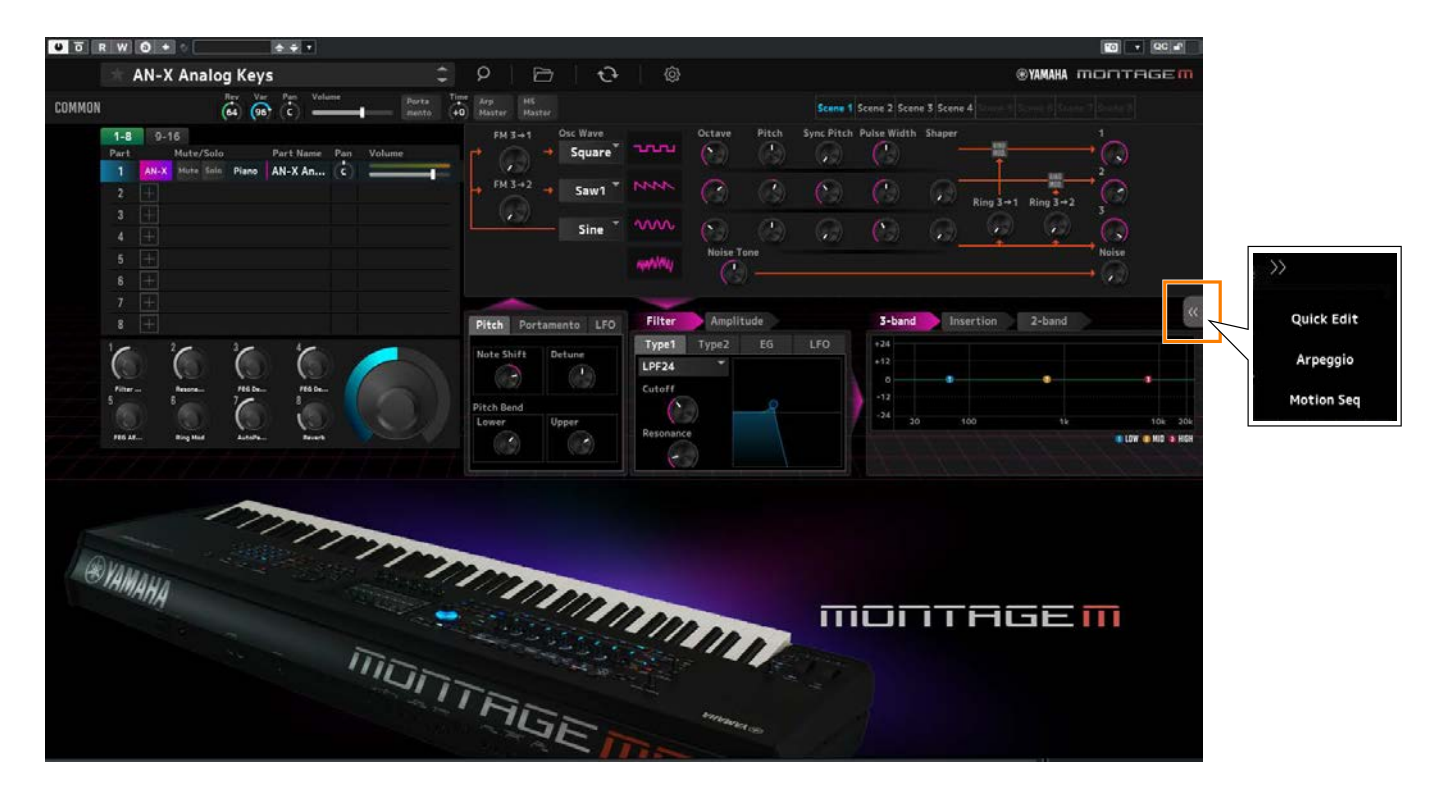

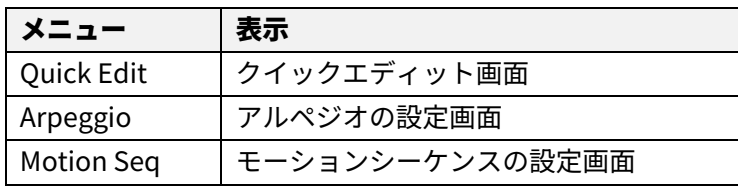

その他の操作は、ハードウェアMONTAGE Mのメイン画面と基本的に同じです。

## <span id="page-8-0"></span>ESP の基本操作

ESPの基本的な操作について説明します。

#### カテゴリーサーチ機能を使う

パフォーマンスを探すときは、ナビゲーションバーのPerformance Category Search ボタンを押して、Performance Category Search 画面を開きます。Performance INC/DEC ボタンで1つずつ切り替えることもできます。

パートを探すときは、Edit領域のPart Nameをクリックして、Part Category Search画面を開きます。 追加するパートを探すときは、空パートの[+]をクリックして、Performance Merge 画面を開きます。

アルペジオを探すときは、画面右側のメニューからArpeggioを選んで画面を切り替えたあと、Nameをクリックし、 Arpeggio Category Search画面を開きます。

# パートを追加する

#### パートを削除する

パートを追加するには、空パートの[+]をクリックして、Performance Merge 画面を開きます。

パートを削除するには、パート番号またはPart Nameを選んで右クリックし、Deleteを選びます。

## パフォーマンス名やパート名などを編集する

画面に表示されているパフォーマンス名やパート名などは編集できます。

パフォーマンス名は、パフォーマンス名を右クリック、パート名はパート番号を選んだあと、パート番号またはパート名 を右クリックし、Renameを選ぶと、文字入力できる状態になります。

編集後は、<Enter> (macOSの場合は<return>)を押すか、カーソルを別のパラメーターに移すことで、編集結果を確定し ます。

#### リストから設定値を選ぶ

#### $LPF12+HPF12^{\nabla}$

パラメーターのボックスをクリックするとリストボックスが表示されるので、その中から設定値を選びます。

設定値をクリックするか、カーソルで設定値を選択後、<Enter> (macOSの場合は<return>)を押すことで、編集結果を確 定します。

#### ノブで数値を変更する

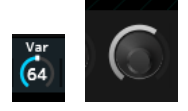

図のようなノブでは、マウスを上下にドラッグしたりすることでパラメーター値を変更できます。

<Shift>を押しながらドラッグすると高精度モードになり、細かい数値設定ができます。

Windowsでは、<Ctrl>を押した状態でノブをクリックすることにより、数値を初期値に戻せます。 macOSでは、<Command>を押した状態でノブをクリックすることにより、数値を初期値に戻せます。

### スライダーで数値を変更する

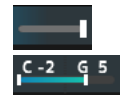

図のようなスライダーでは、白い四角をドラッグしたりクリックしたりすることでパラメーター値を編集できます。

<Shift>を押しながらドラッグすると高精度モードになり、細かい数値設定ができます。

Windowsでは、<Ctrl>を押した状態でスライダーをクリックすると、初期値に戻ります。 macOSでは、<Command>を押した状態でスライダーをクリックすると、初期値に戻ります。

#### グラフ上で数値を変更する

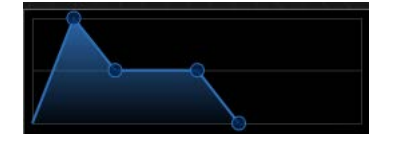

グラフ内の「◯」をドラッグすることでパラメーター値を編集できます。

#### 設定を保存する

ESPで編集した設定は、お使いのDAWのプロジェクトファイルとして保存します。

#### ESP で編集した設定をハードウェアの MONTAGE M で使う

#### ハードウェアの MONTAGE M で編集した設定を ESP で使う

ESPで編集した設定をハードウェアのMONTAGE Mで使うには、ナビゲーションバーのData Transferボタン(<mark>し)</mark>から Data Transfer 画面を開きます。送信したいパフォーマンスなどの設定をコンピューター側から選び、矢印を押してハー ドウェアMONTAGE Mに送信します。送信が完了したら、ハードウェアMONTAGE Mの[STORE]ボタンを押して設定を保 存します。

ハードウェアのMONTAGE Mで編集した設定をESPで使うときも同様に、ナビゲーションバーのData Transfer ボタン  $\left\{ \mathbf{Q}\right\}$ からData Transfer 画面を開きます。ESPの画面でハードウェアMONTAGE Mから送信したい設定を選び、矢印を押 してESPに送信します。

#### ご注意

ハードウェア MONTAGE M でストアする前に ESP を終了したり、ハードウェア MONTAGE M の電源を切ったりす ると、設定が失われます。

# <span id="page-10-0"></span>トラブルシューティング

「音が出ない」、「正常に動作しない」などといった場合には、まずハードウェアMONTAGE Mとコンピューターとの接 続を確認したあと、以下の項目をチェックしてください。

## 音が途切れたりノイズが入ったりする

- コンピューターの性能に対して発音数が多すぎませんか? ナビゲーションバーのUtilityボタン( ) → Settingsで Lite Mode をオンにしてください。
- オーディオバッファーサイズが小さすぎませんか? ご使用の DAW の取扱説明書を参照ください。
- 動作環境を満たしていますか? 動作環境を確認してください。最新の情報はMONTAGE M Welcomeページをご参照ください。

## ESP を起動すると「No License Found」と表示される

■ アクティベーションされていますか?

Steinberg Activation Manager を実行して、Expanded Softsynth Plugin for MONTAGE M のアクティベートボタンをク リックしてください。

コンピューターの買い替えなどでESPを設定しなおす場合には、以下のURLをご参照ください。 <https://www.steinberg.net/ja/licensing/>

> © 2024 Yamaha Corporation 2024年1月発行 YJ-v100-A0